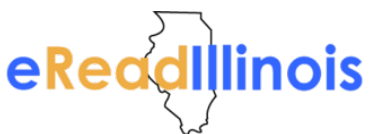

## **Finding and Checking Out a Book on axis360**

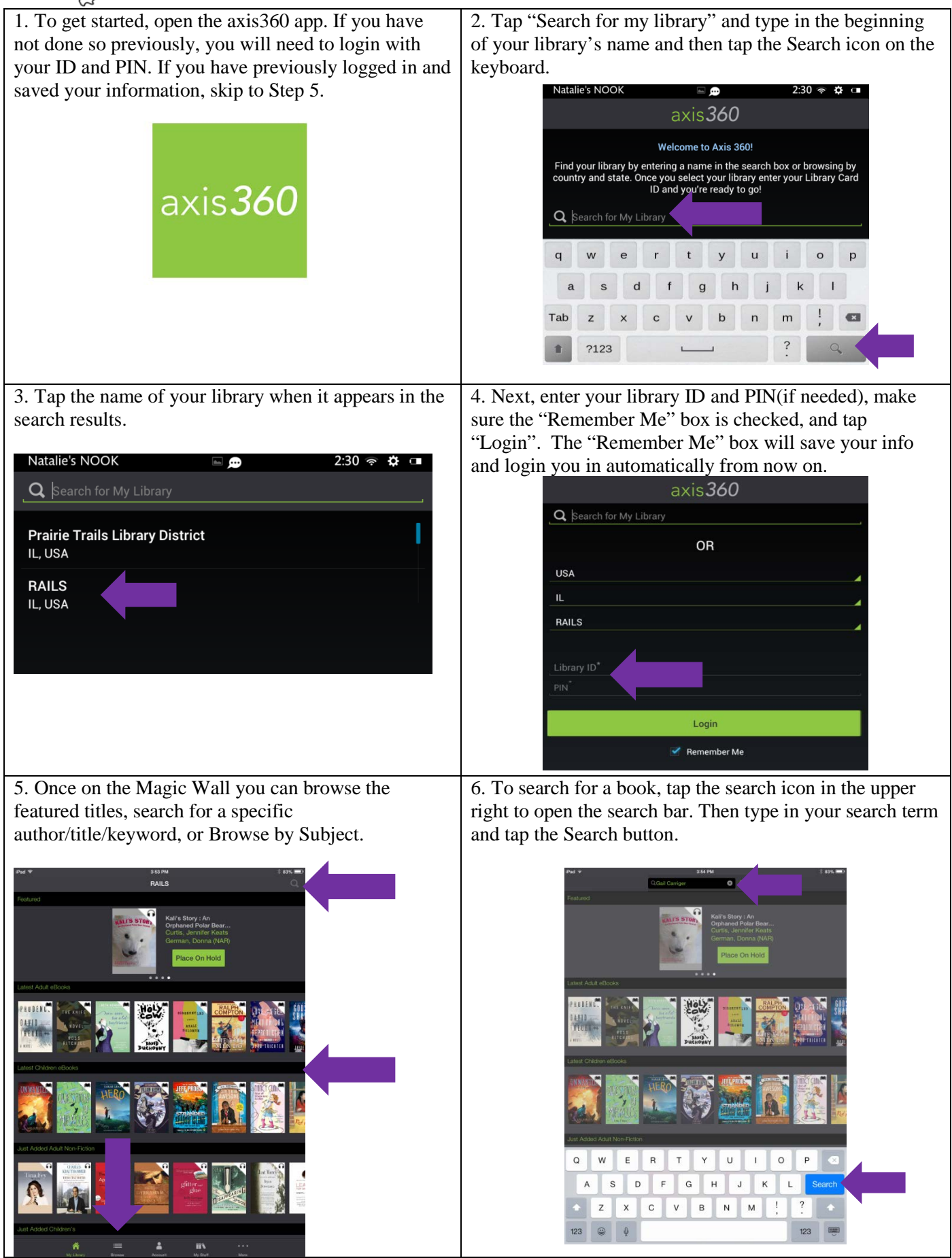

## eReddlllinois

## **Finding and Checking Out a Book on axis360**

7. To Browse, tap the Browse icon at the bottom of the screen. This will open a list of subject headings.

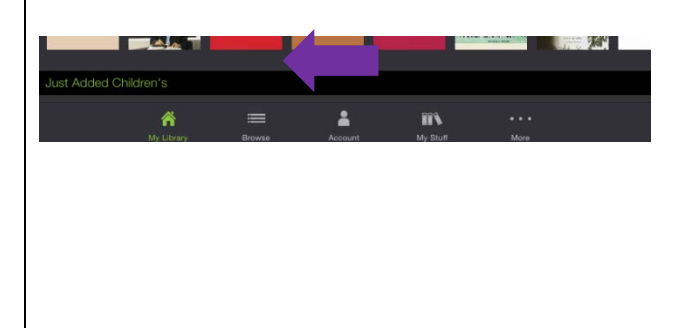

9. When your search results appear, check the upper right hand corner to see if it is an e-book or an audiobook. The open book icon will be an e-book, the headphones will be an audiobook. Tap on a cover to open a book's information screen.

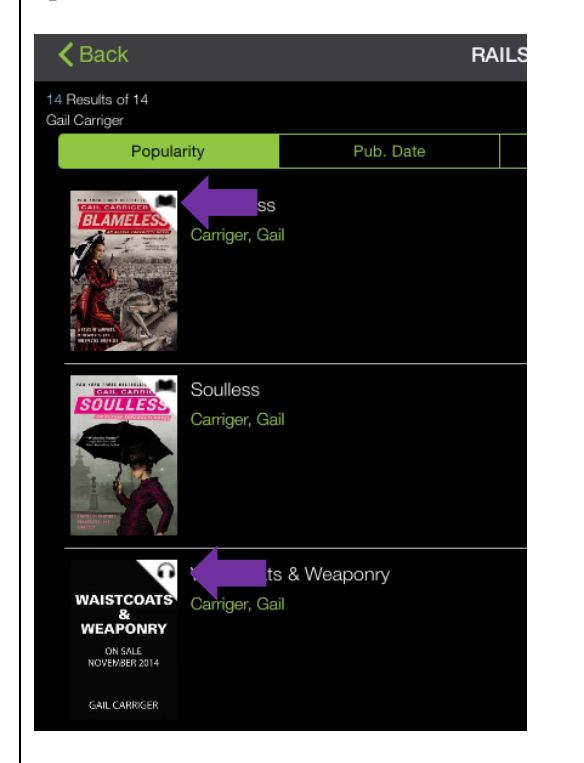

8. This will bring up a list of subheadings. You can tap one of these or tap "View All" to see everything in that subject.

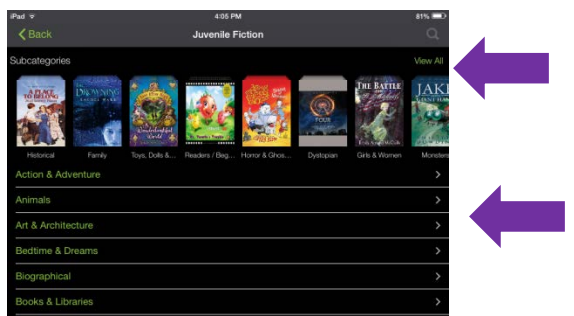

10. On the info screen you will be able to read a description, see similar titles, Checkout, or Add to Your Wishlist. To Checkout, tap the "Checkout" button and then "Continue Checkout" at the bottom of the screen.

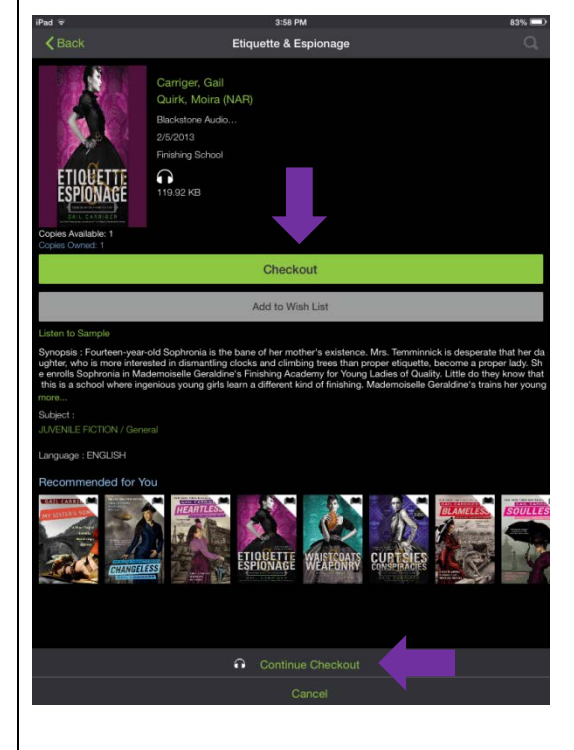

11. If you check out an e-book, tapping Read Now will open your book in the AxisReader app or you may move into the Blio app to read. If you check out an audiobook, tap "Listen Now" to open your book directly in the axis360 app.

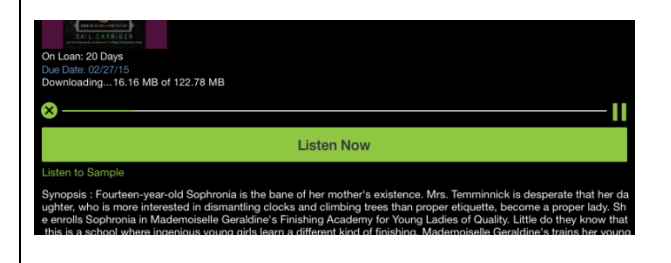

12. You can find your checked out books at anytime by tapping "My Stuff" in the bottom menu. From here you can open an e-book in AxisReader or play an audiobook directly in Axis360.

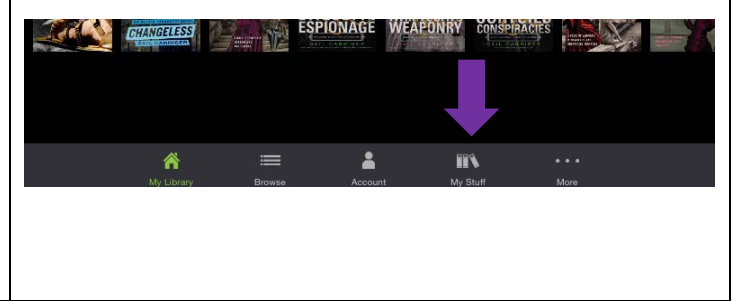

## **Finding and Checking Out a Book on axis360**

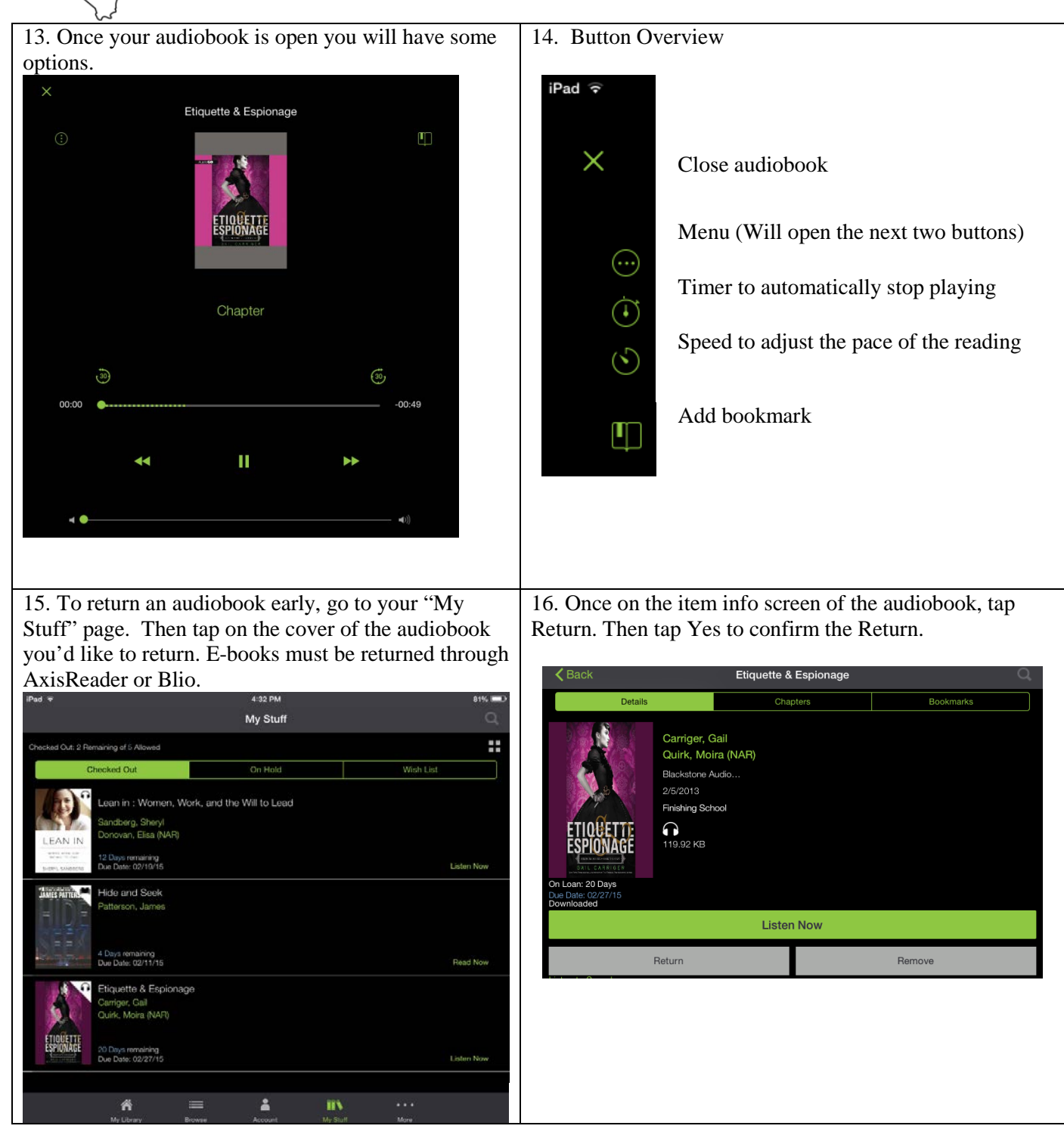

eReadllinois